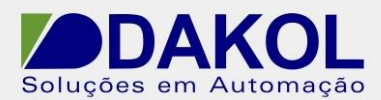

# *Nota Técnica*

**Assunto:** *Descrever como transferir as sub-rotinas e displays de um programa.* 

#### **PROCEDIMENTO:**

- **1 Para se exportar uma sub-rotina:**
- 1.1 Abra o programa.
- 1.2 Selecione Main Routine.

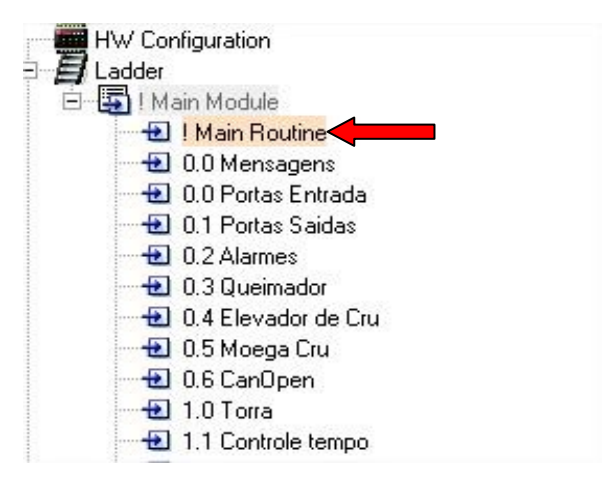

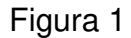

1.3 - Selecione: Project- Export Sub-rotine.

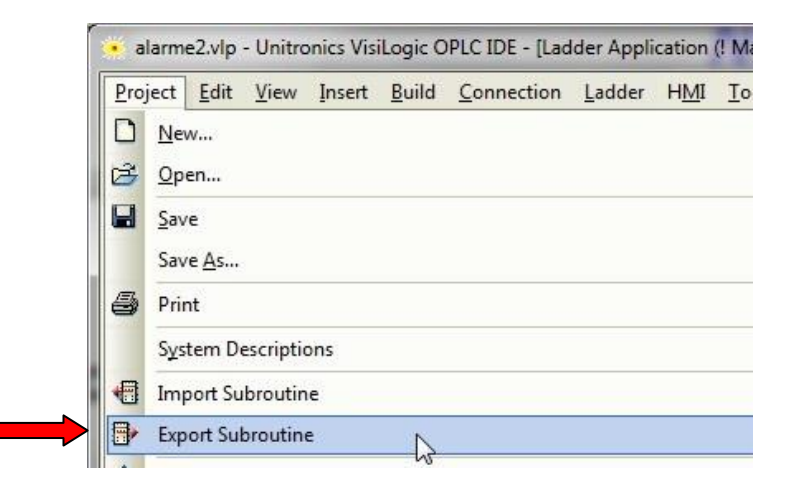

Figura 2

Rua General Jardim, 703/41 | CEP 01223-011, São Paulo/SP, Brasil| Tel/Fax: 11 3231-4544 | **www.dakol.com.br**

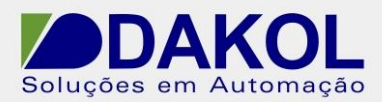

1.4 - Logo após será exibida uma tela onde poderá ser selecionado a sub-rotina desejada, pressione Ok.

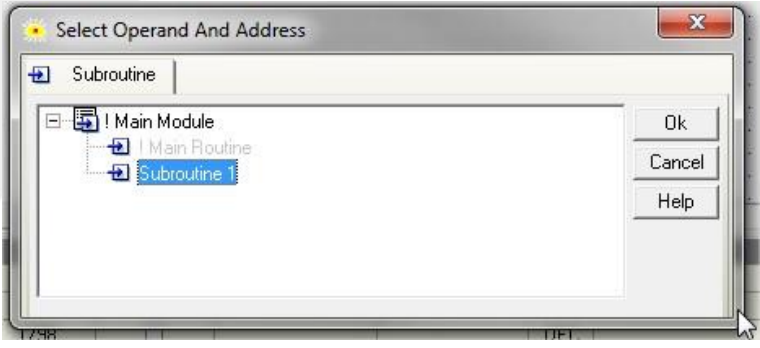

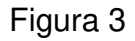

1.5 - Será apresentado a tela de onde armazena-la. (Obs: A Main Routine não será possível exportar e para cada sub-rotina deverá ser feito o processo descrito).

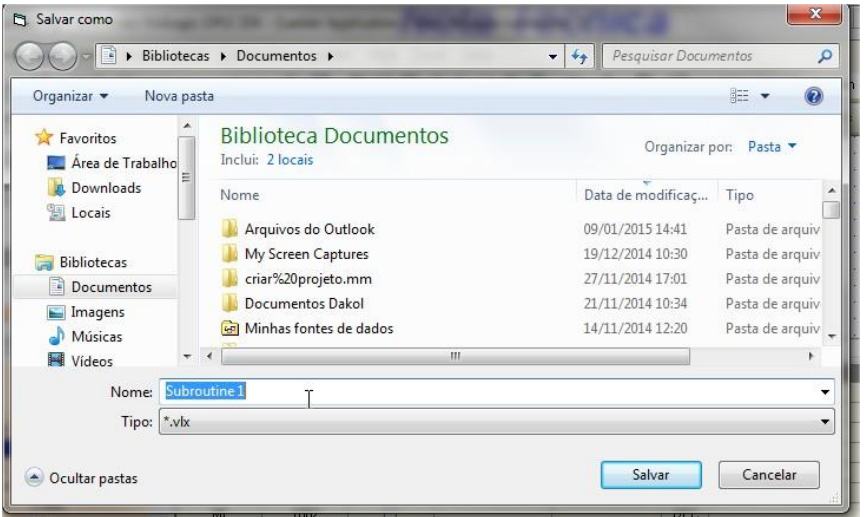

Figura 4

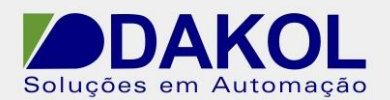

#### **2 - Para se importar uma sub-rotina:**

- 2.1 Abra o programa onde a sub-rotina será importada.
- 2.2 Selecione: Main Routine, logo após Project- Import Sub-rotine.

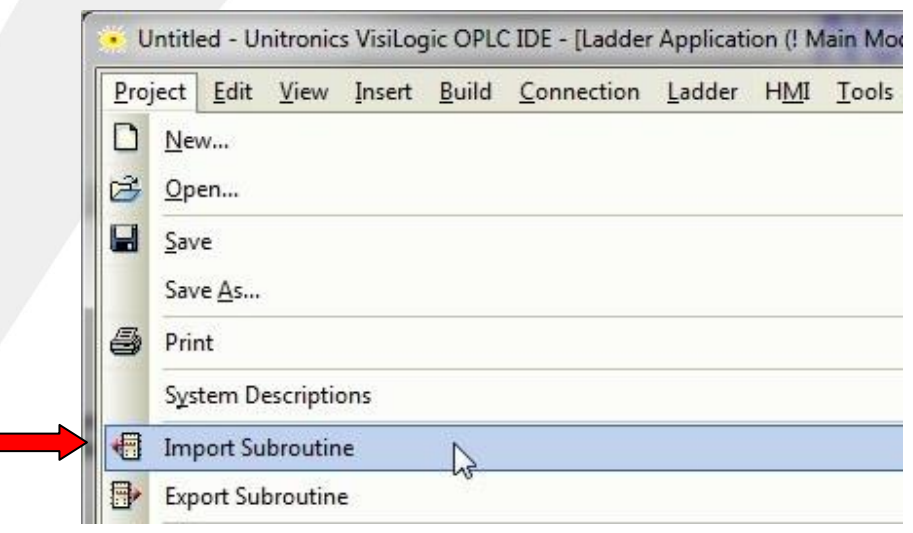

Figura 5

2.3 - Selecione a sub-rotina desejada e pressione Ok. (Obs: Para cada sub-rotina deverá ser feito o processo descrito).

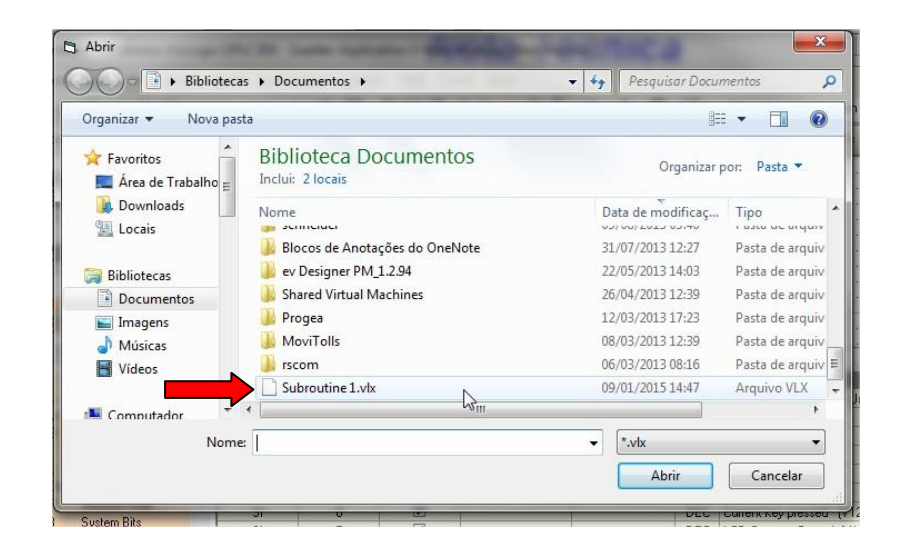

Figura 6

NT\_UN\_CLPIHM\_VISION\_Transferencias de displays e sub-rotinas\_090115

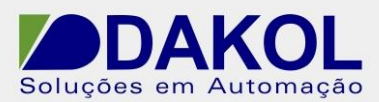

Data: 09/01/2015 Versão 0 Autor: Leonardo Perez

| Project<br>Edit<br>View<br>Insert                    | Build                 | Connection    |  | Ladder |               | <b>HMI</b> |      |
|------------------------------------------------------|-----------------------|---------------|--|--------|---------------|------------|------|
| 日序日<br>Ж<br>49 百                                     | <b>C</b>              | ⇐             |  |        | <b>ため 自己画</b> |            |      |
| Boolean<br>Compare                                   | Math                  | Logic         |  | Store  |               |            | Vect |
|                                                      |                       | ۰             |  |        |               |            |      |
| HW Configuration<br>Ladder                           | ×<br>1 F              |               |  |        |               |            |      |
| 图 ! Main Module                                      | E.<br>$\overline{11}$ |               |  |        |               |            |      |
| → H   Main Routine                                   | $+$                   |               |  |        |               |            |      |
| <b>El</b> Subroutine 1                               |                       | $\mathbf{1}$  |  |        |               |            |      |
| <b>HMI</b> HMI                                       | $\leftrightarrow$     |               |  |        |               |            |      |
| <b>HMI</b> ! Start-Up Module<br>E   Start-Up Display | (S)                   | ⇕             |  |        |               |            |      |
| Alarms                                               | $($ R $)$             | $\equiv$      |  |        |               |            |      |
|                                                      |                       | $\rightarrow$ |  |        |               |            |      |

Figura 7

### **3 - Para se exportar um Display:**

- 3.1 Abra o programa.
- 3.2 Selecione Start-Up Display.

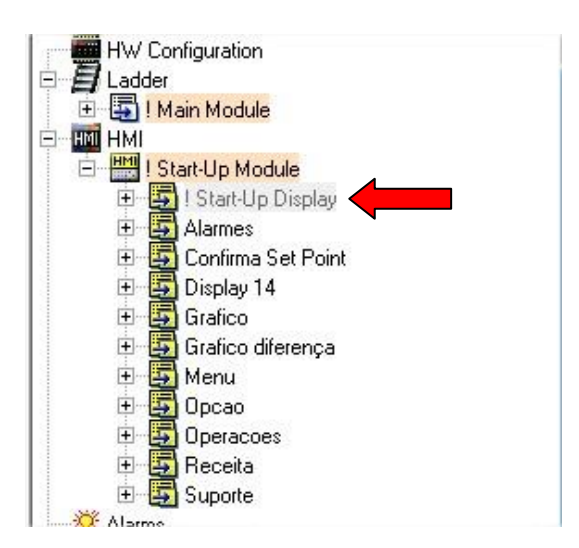

Figura 8

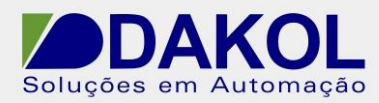

3.3 - Selecione: Project- Export Displays.

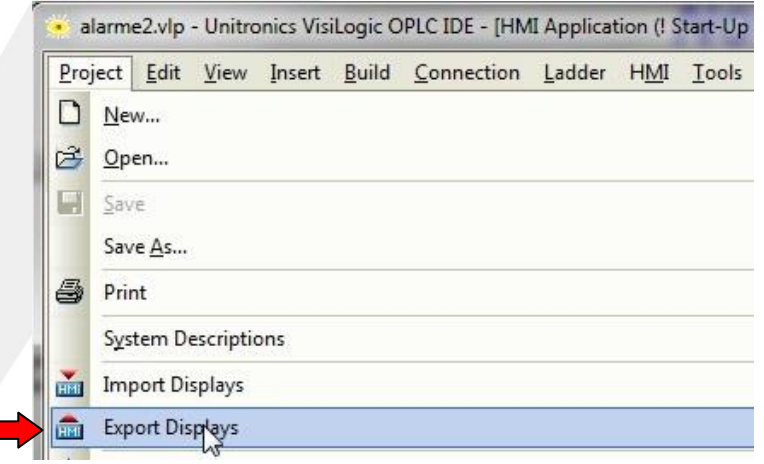

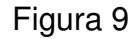

3.4 - Logo após será exibida uma tela onde poderá ser selecionado o display desejado, pressione Add e em seguida selecione onde será armazenado.

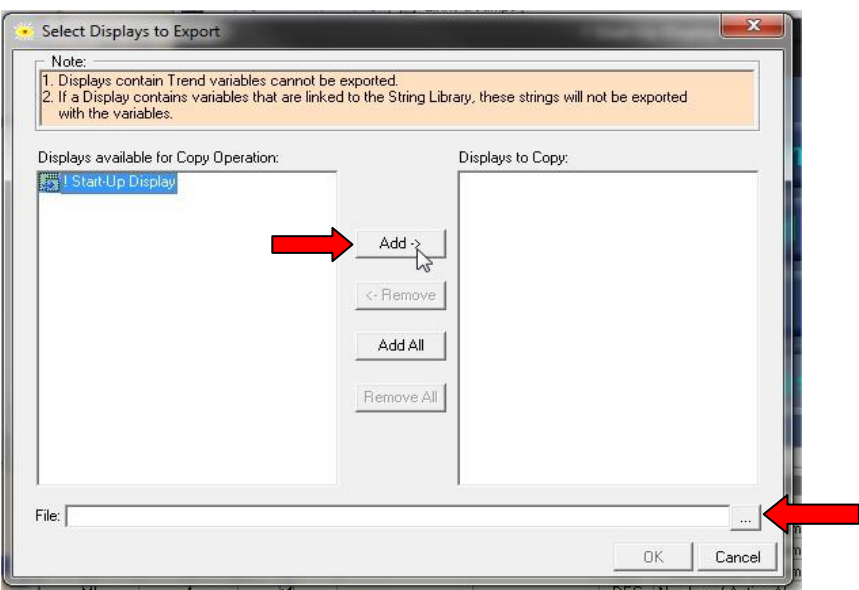

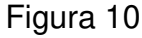

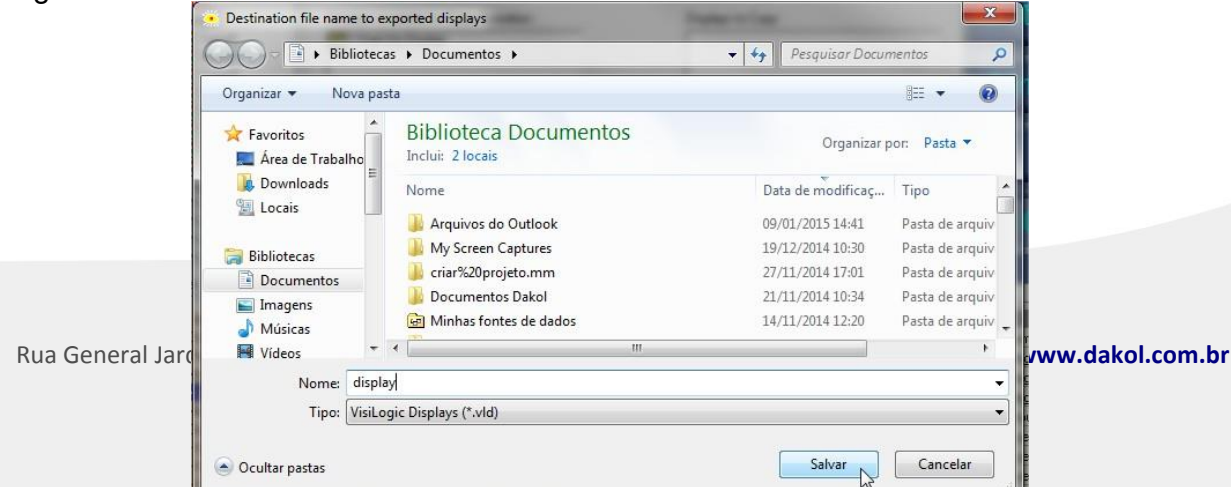

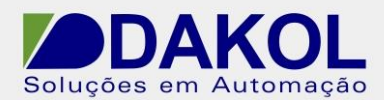

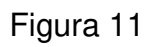

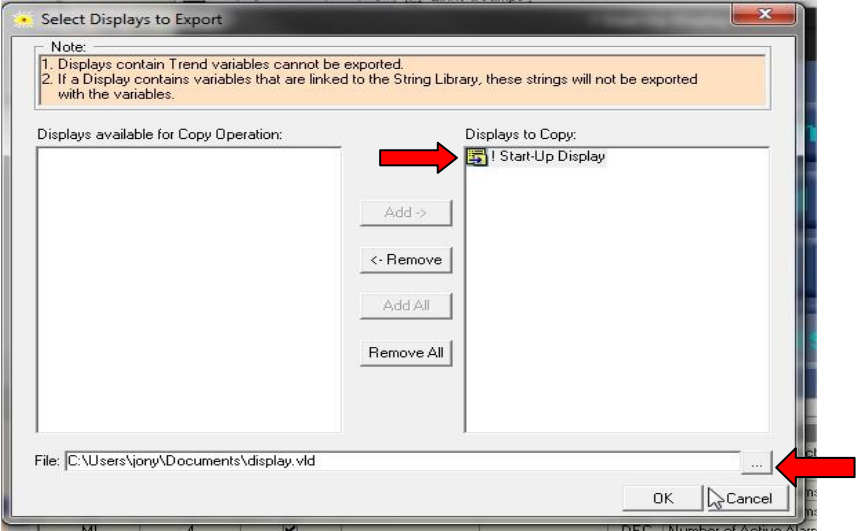

Figura 12

## **4 - Para se importar um Display:**

Rua General Jardim, 703/41 | CEP 01223-011, São Paulo/SP, Brasil| Tel/Fax: 11 3231-4544 | **www.dakol.com.br**

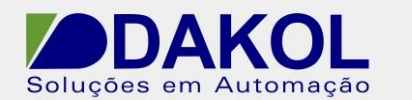

- 4.1 Abra o programa onde o display será importado.
- 4.2 Selecione: Start-Up Display, logo após Project- Import Displays.

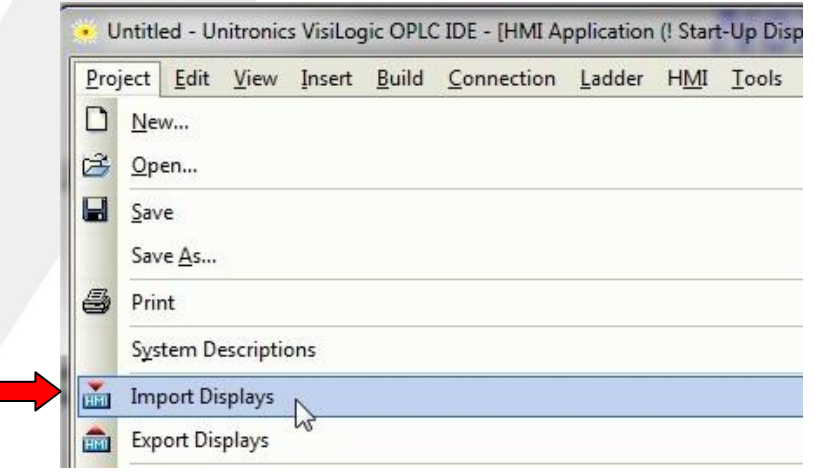

Figura 13

4.3 - Selecione o display desejado e pressione Ok.

| Bibliotecas > Documentos ><br>Pesquisar Documentos<br>$+$<br>$\mathbf{v}$ |                                                  |                                              |                                |  |  |  |
|---------------------------------------------------------------------------|--------------------------------------------------|----------------------------------------------|--------------------------------|--|--|--|
| Organizar v<br>Nova pasta                                                 |                                                  | 旺                                            | $\overline{Q}$                 |  |  |  |
| Favoritos<br>Area de Trabalho                                             | <b>Biblioteca Documentos</b><br>Inclui: 2 locais | Organizar por:<br>Pasta v                    |                                |  |  |  |
| Downloads<br>Locais                                                       | Nome<br><b>SCIENCIALE</b>                        | Data de modificaç<br>UNIVERSITY              | Tipo<br><b>Laste ar andale</b> |  |  |  |
|                                                                           | Blocos de Anotações do OneNote                   | 31/07/2013 12:27                             | Pasta de arquiv                |  |  |  |
| <b>Bibliotecas</b>                                                        | ev Designer PM_1.2.94                            | 22/05/2013 14:03                             | Pasta de arquiv                |  |  |  |
| Documentos<br>과                                                           | <b>Shared Virtual Machines</b>                   | 26/04/2013 12:39                             | Pasta de arquiv                |  |  |  |
| Imagens                                                                   | Progea                                           | 12/03/2013 17:23                             | Pasta de arquiv                |  |  |  |
| Músicas                                                                   | <b>MoviTolls</b>                                 | 08/03/2013 12:39                             | Pasta de arquiv                |  |  |  |
| Vídeos                                                                    | rscom                                            | 06/03/2013 08:16                             | Pasta de arquiv                |  |  |  |
|                                                                           | display.vld                                      | 09/01/201514.51                              | Arquivo VLD                    |  |  |  |
| Computador                                                                | m                                                |                                              |                                |  |  |  |
| Nome:                                                                     |                                                  | VisiLogic Displays (*.vld)<br>$\blacksquare$ |                                |  |  |  |
|                                                                           |                                                  | Abrir                                        | Cancelar                       |  |  |  |

Figura 14

4.4 - Selecione o display a ser importado e pressione Ok.

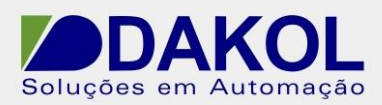

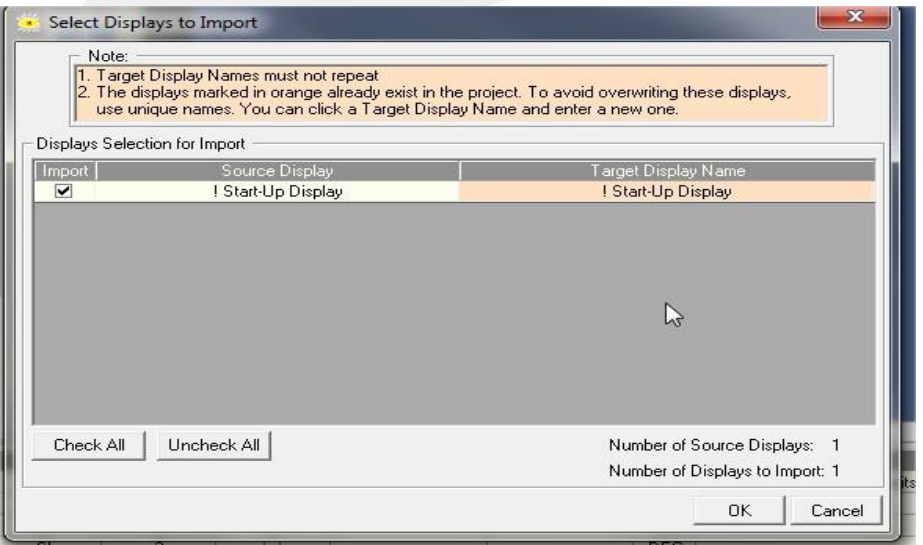

Figura 15